Poprosím Vás aby ste sa s nami spojili pomocou webexu nasledujúcim spôsobom:

- 1. kliknite na nasledujúci odkaz: <https://ekftuke.webex.com/meet/studijne.ekf>
- 2. po kliknutí na odkaz od Vás bude chcieť, aby ste si inštalovali aplikáciu webex, aby sme to nekomplikovali, stačí to zrušiť a zobrazí sa Vám nasledujúca obrazovka

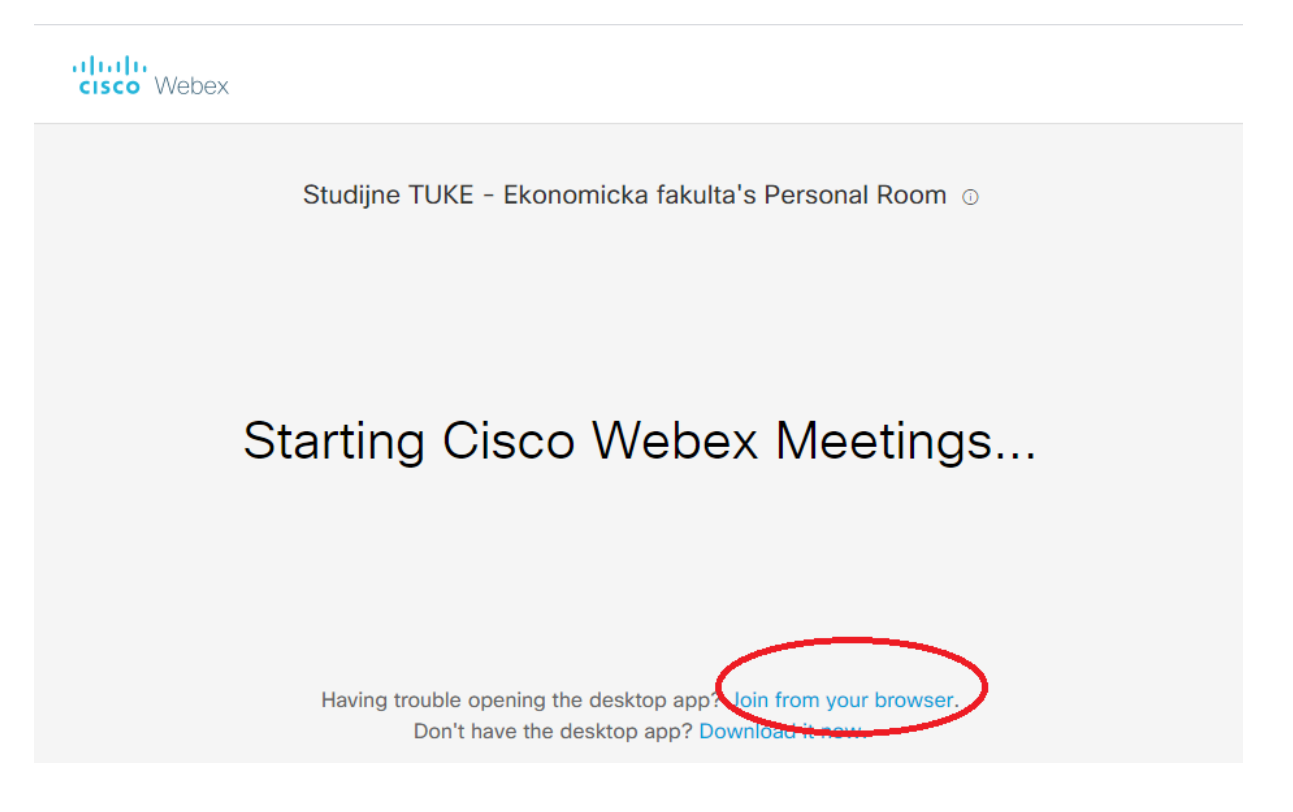

- 3. vyberte si možnosť, ktorá je označená t.j. Join from your browser
- 4. v tomto kroku si od Vás vyžiada Vaše meno a emailovú adresu zadajte ich do uvedených políčok a stlačte NEXT

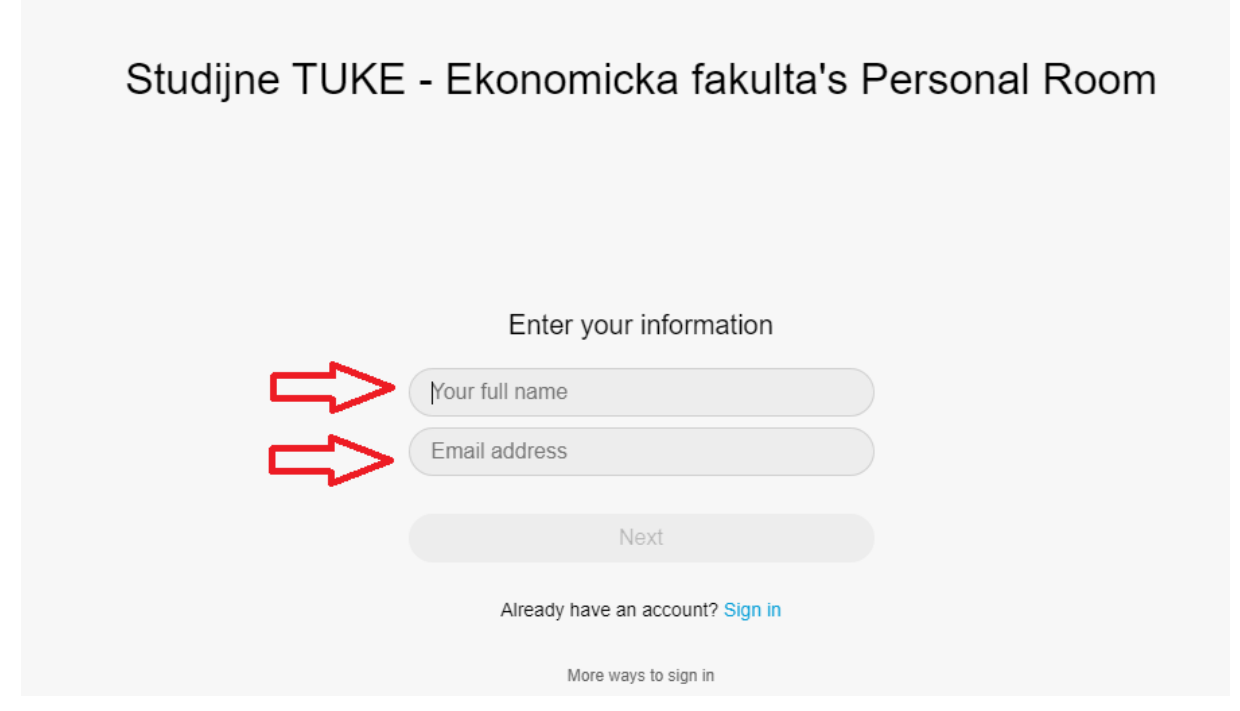

5. zobrazí sa Vám obrazovka kde by ste sa už mali vidieť, a tam stlačte Join meeting

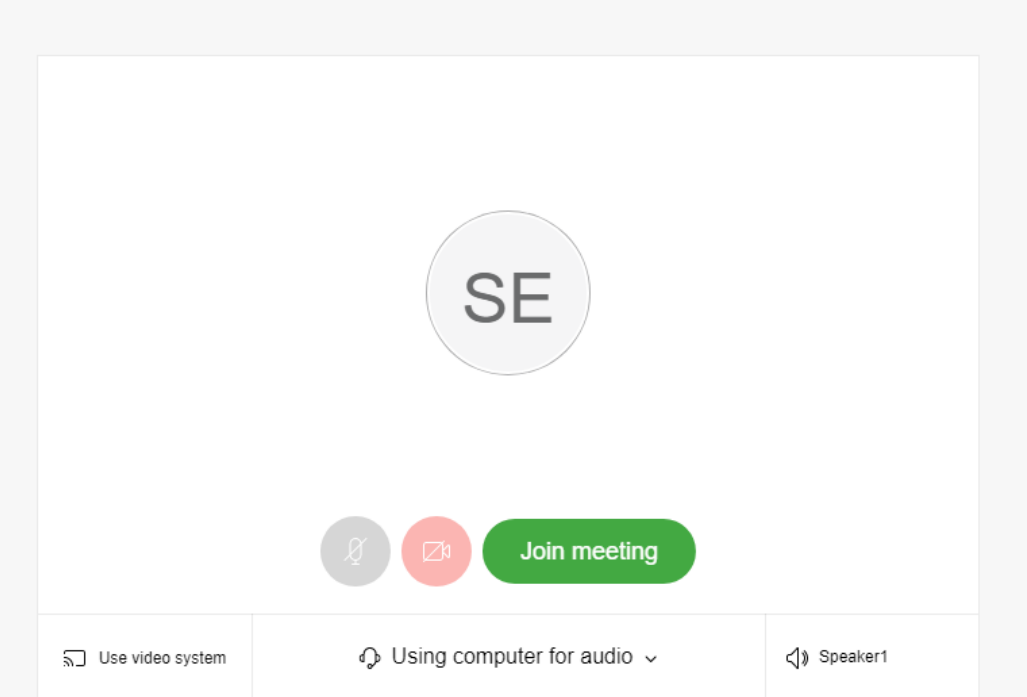

Studijne TUKE - Ekonomicka fakulta's Personal Room

- 6. niekedy si ešte prehliadač dodatočne zvykne pýtať povolenie na Mikrofón a Fotoaparát, ak si to ten Váš bude pýtať tak treba stlačiť v oboch prípadoch Povoliť.
- 7. Ak sa chcete spojiť pomocou mobilnej aplikácie, resp. webovej aplikácie tak stačí zadať toto číslo: 843 782 699 a následne Join meeting.

Verím, že Vám to pôjde.